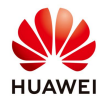

# **Create API account on FusionSolar Server (only Company Administrator)**

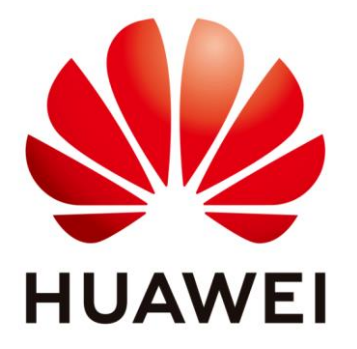

# **Huawei Technologies Co. Ltd.**

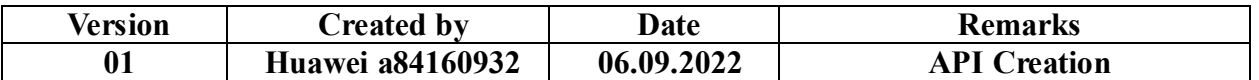

The information in this document may contain predictive statements including, without limitation, statements regarding the future financial and operating results, future product portfolio, new technology, etc. There are a number of factors that could cause actual results and developments to differ materially from those expressed or implied in the predictive statements. Therefore, such information is provided for reference purpose only and constitutes neither an offer nor an acceptance. Huawei may change the information at any time without notice.

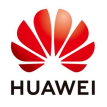

This document describe how to create an API account on FusionSolar webpage from your installer account.

NOTE: **Only the Company Administrator (Installer who first registered the company on FusionSolar server) has the right to perform this operation.**

#### **Login as installer on FusionSolar webpage**

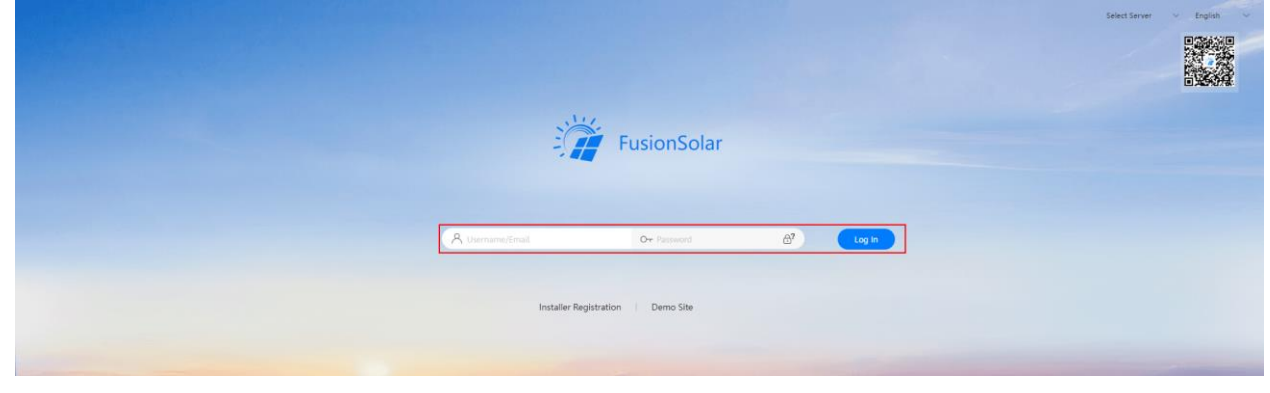

#### From the main page, go to **System** > **Company Management** section.

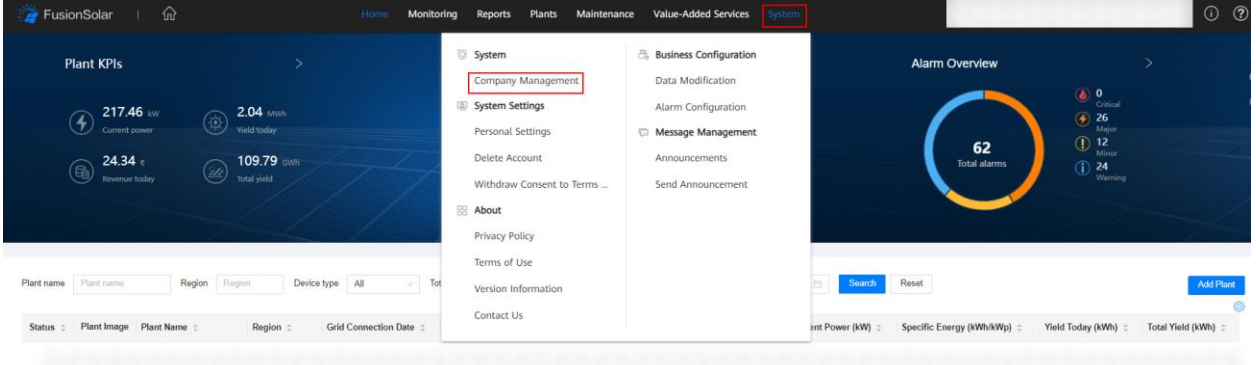

### In **Company Management** section select **Northbound Management** tab, then click **Add** to create new API account.

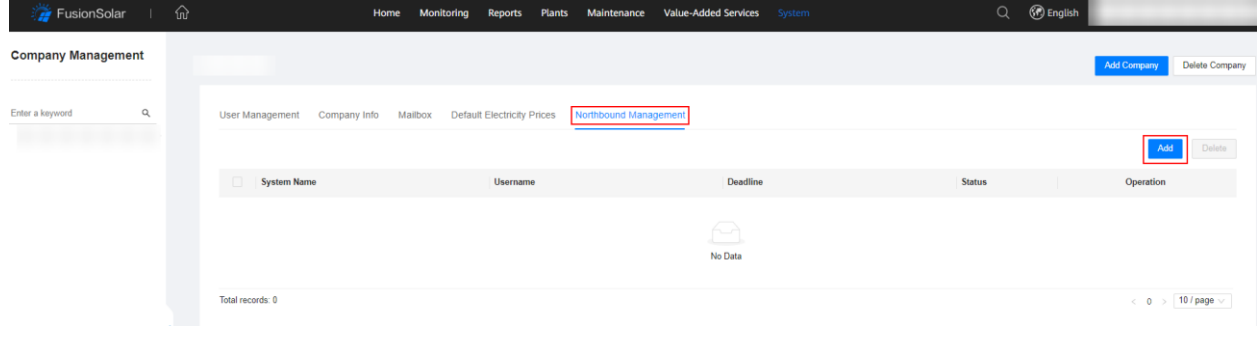

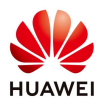

After the pop-up window appears, create account with characteristics credentials

- **- System name**: Define Systemname for API account;
- **- Username**: Define Username for API account;
- **- Password**: Set a password for API account.
- **- Deadline**: The API interface will be available until the deadline "xx/xx/xxxx";
- **- Add the plant** in API account on Interface Status **Plant list** and press **PL**

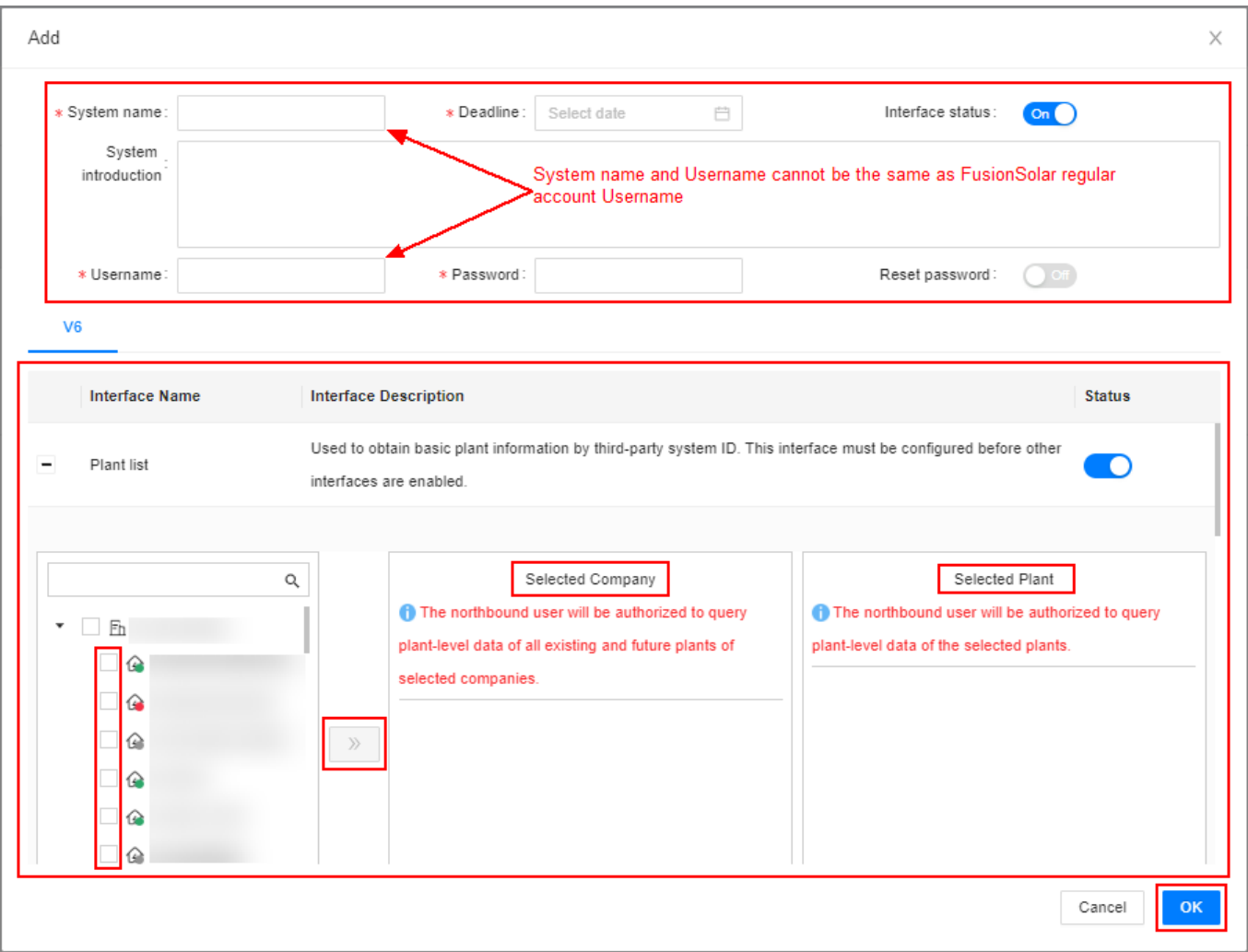

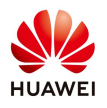

The last step is providing to this account specific rights. Select the **Interface Status** according to the user necessities, then click OK to save.

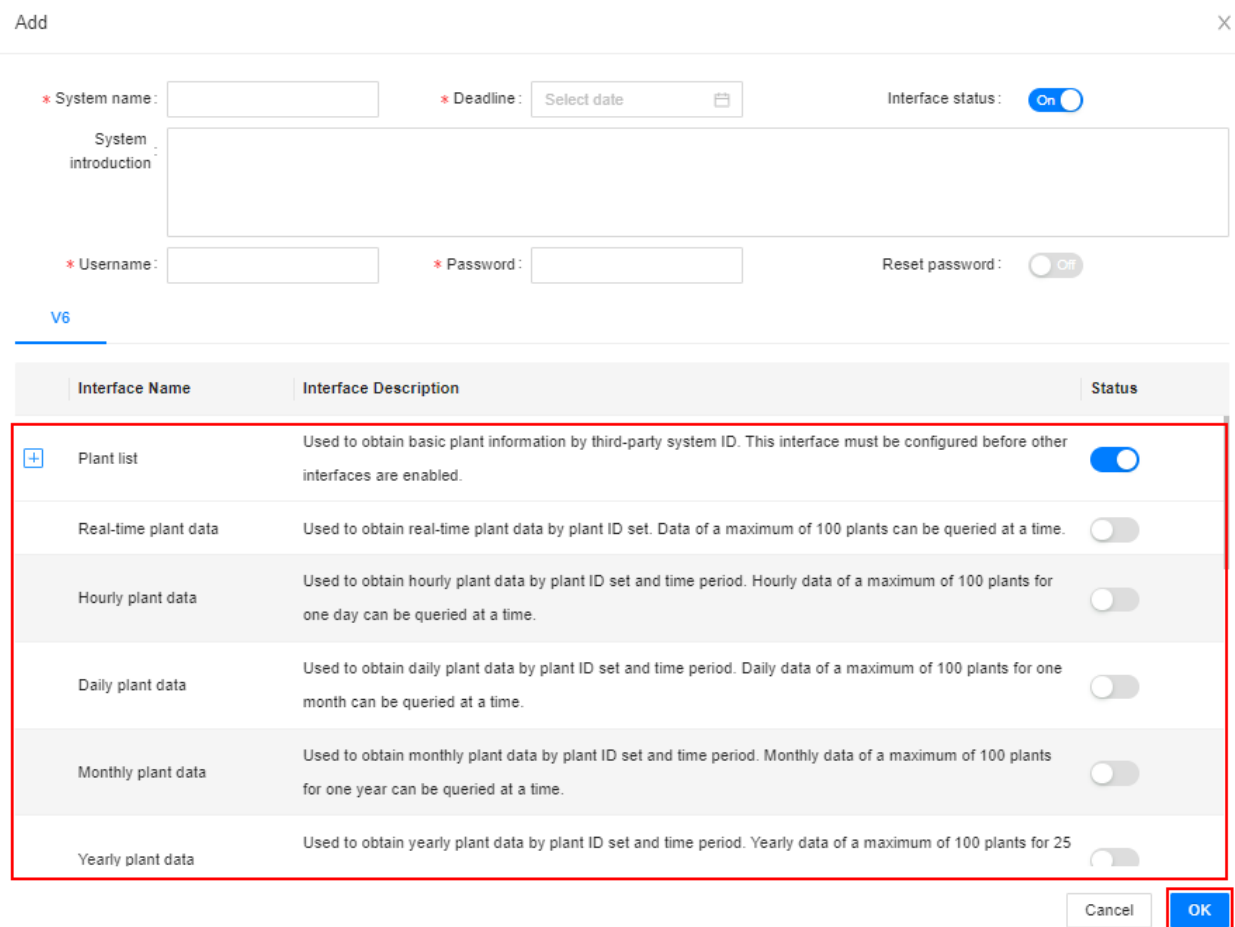

For any further modification of the account go to System > Company Management > Northbound Management > Select the user then click  $\ell$  to modify the account.

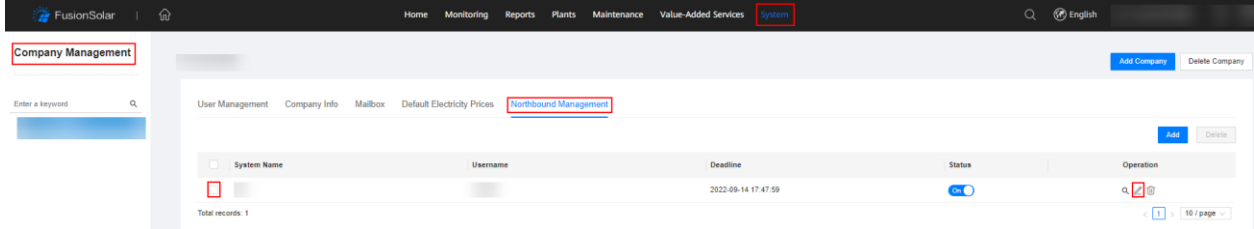